# Better Thank You Page

**•** [Installation](#page-0-0)

 $\bullet$ 

- [Configuration](#page-1-0)
	- [General Configuration](#page-1-1)
	- [Rules](#page-3-0)
- [Uninstallation](#page-5-0)
- [Troubleshooting](#page-5-1)

Extension page:<http://ecommerce.aheadworks.com/magento-extensions/better-thank-you-page.html>

With the Better Thank You Page extension for Magento, you can use the order success page at all capacity. Increase customer loyalty and boost sales conversions by telling much more than ordinary "thank you" to your clients.

### <span id="page-0-0"></span>Installation

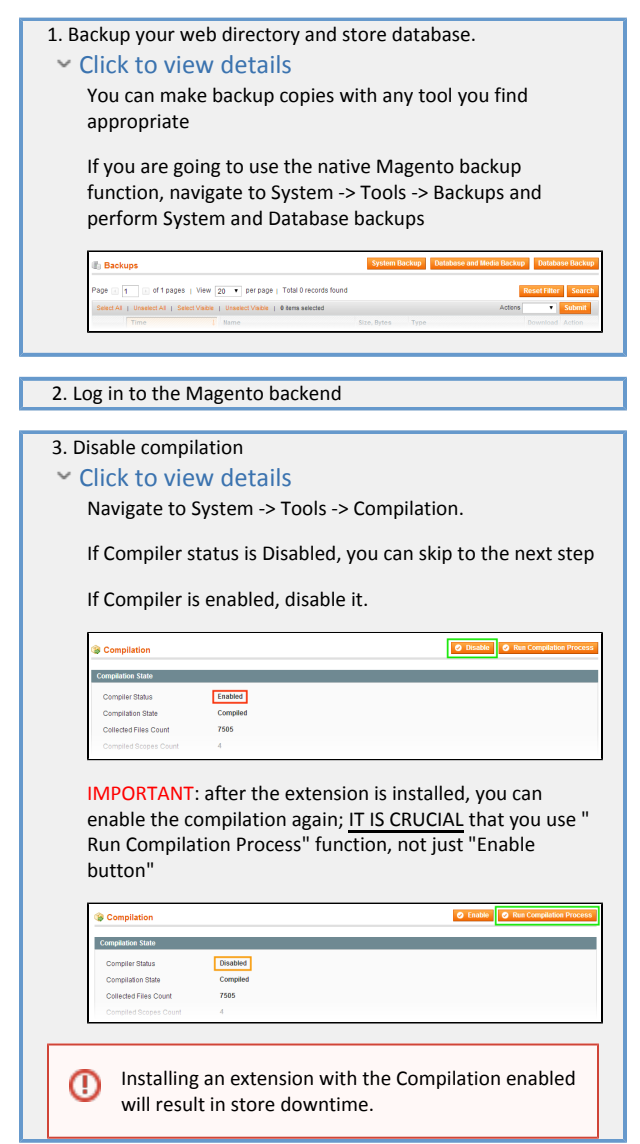

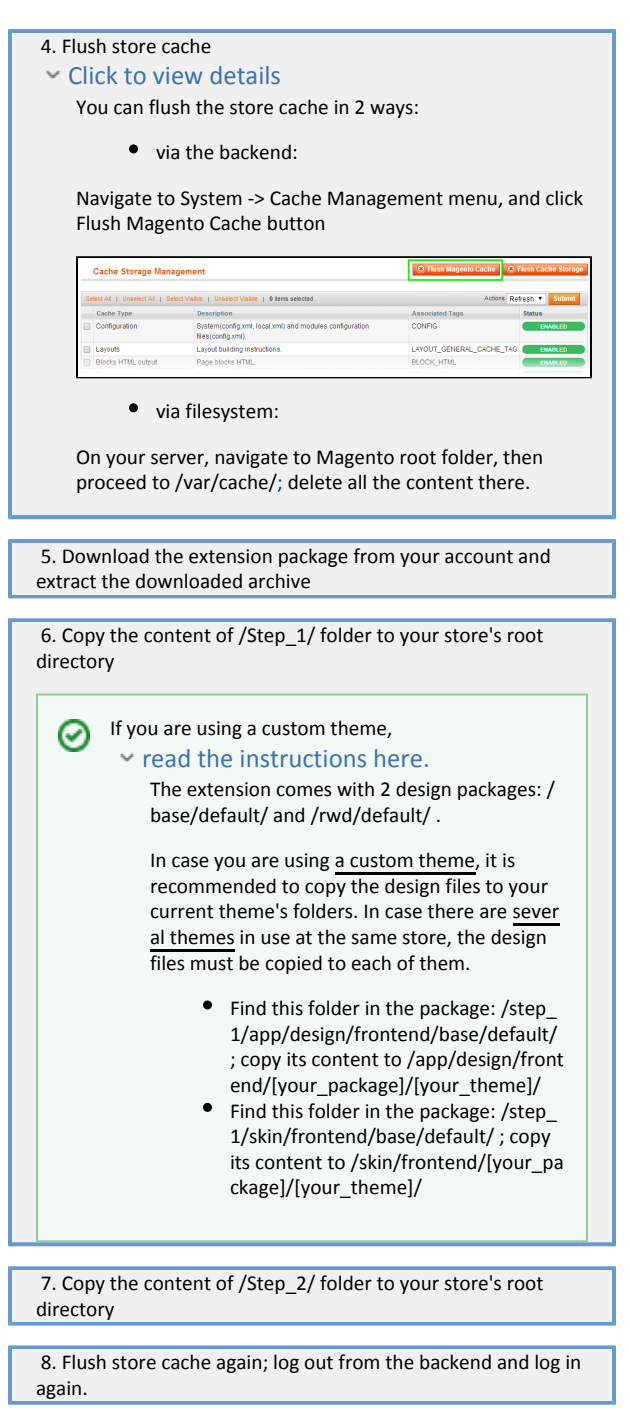

# <span id="page-1-0"></span>Configuration

## <span id="page-1-1"></span>General Configuration

Go to System->Configuration->aheadWorks Extensions->Better Thank You Page General tab:

Enable the extension (Yes/No) - if set to No, customers will see default magento page.

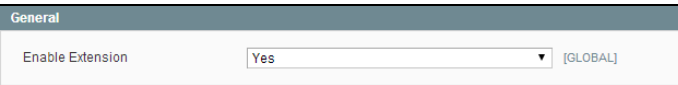

The below 5 tabs allow arranging the Order Success page content via enabling / disabling the correspondent blocks, changing their display order, etc.

Order Information Section tab:

- Display Section (Yes / No) enables / disables the correspondent frontend block
- Section Sort Order (Numerical value) defines block position relative to other blocks (a block with Sort Order = "1" will be displayed on the top)
- Display Order Number shows / hides Order ID
- Display Invoice Button shows / hides the Invoice button\*
- Text Message in this field, you can submit a custom text message

\*NOTE: The Invoice button can only be displayed for the Payment Δ Methods with the automated invoice creation (Authorize.Net, PayPal Standard)

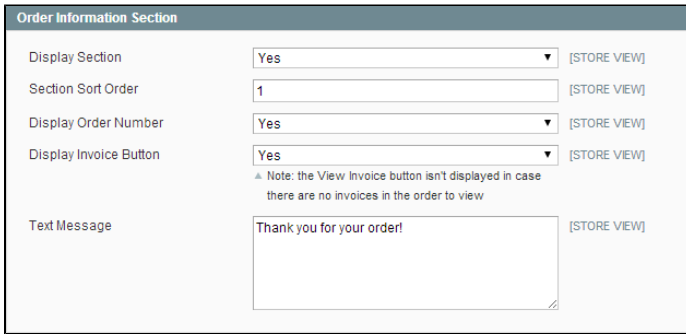

Social Network Sharing Section tab:

Through this section, you can enable / disable simple SN sharing block. The extension supports Facebook , Twitter and Google+ services

- Display Section (Yes / No) enables / disables the correspondent frontend block
- Section Sort Order (Numerical value) defines block position relative to other blocks (a block with Sort Order = "1" will be displayed on the top)
- $\bullet$ Sharing Buttons Style - here you can select one of the 3 pre-defined button display styles:
	- Small icons with titles
	- $\bullet$ Small icons
	- $\bullet$ Large icons
- Sharing Text (for Facebook ONLY) the text that will be posted to customer's FB wall

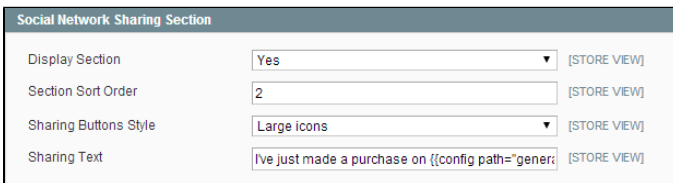

#### CMS Block Section tab:

Display Section (Yes / No) - enables / disables the correspondent

frontend block

- Section Sort Order (Numerical value) defines block position relative to other blocks (a block with Sort Order = "1" will be displayed on the top)
- CMS Block in this selector, you can pick any existent CMS block

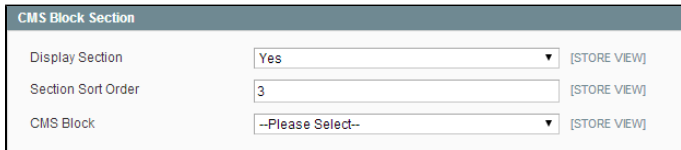

Cross Sell Block Section tab:

The extension is capable of displaying the native Magento Cross-Sells block

- Display Section (Yes / No) enables / disables the correspondent frontend block
- Section Sort Order (Numerical value) defines block position relative to other blocks (a block with Sort Order = "1" will be displayed on the top)
- Number of Items to Show sets the limit on the number of Cross-Sell products to be displayed

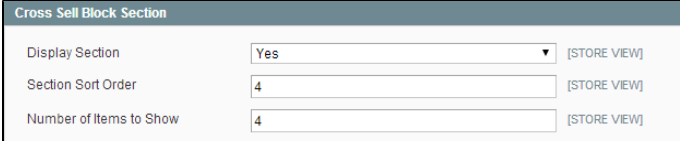

Newsletter Subscription Section tab:

- Display Section (Yes / No) enables / disables the correspondent frontend block
- Section Sort Order (Numerical value) defines block position relative to other blocks (a block with Sort Order = "1" will be displayed on the top)

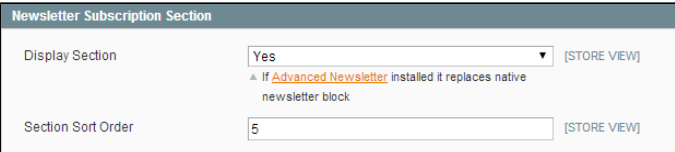

### <span id="page-3-0"></span>Rules

Since 1.1.0 version, the extension offers the rule system that allows displaying different content if a customer's order met certain conditions.

The Rules can be created an managed through Promotions-> Better Thank You Page Rules backend grid. Here's how a rule setup looks like: Rule Information tab:

- Rule Title the identifier of the rule
- $\bullet$ Description - internal rule description
- Status Active / Inactive
- Stores this selector allows selecting the target Storeview (s) for the rule
- Customer Groups this selector allows selecting the Customer Group (s) the rule will work for
- From To Dates define the rule activity period
- Priority sets the rule priority

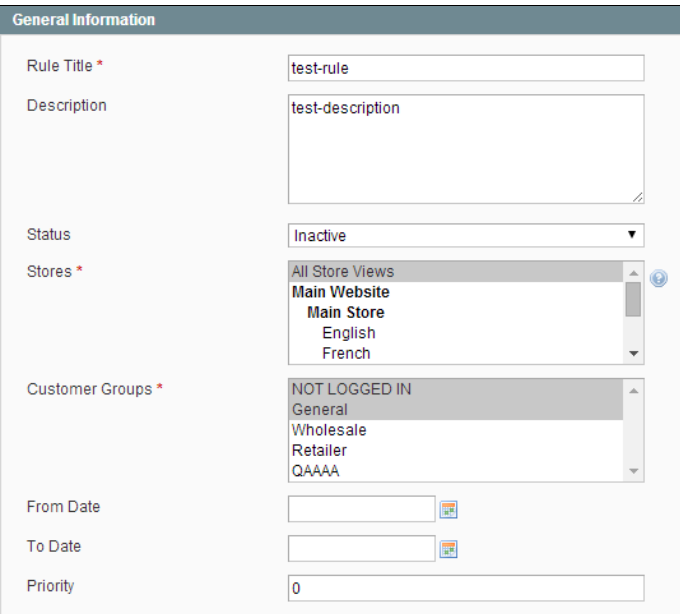

Here, you can define the conditions an order must meet to trigger the rule. The set of available conditions is the same as that of the native Shopping Cart Price Rules

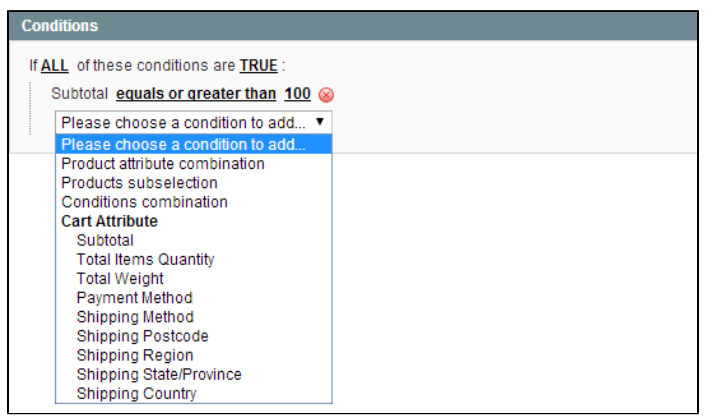

Actions tab:

Through this tab, you can configure the custom details that will be displayed if an order meets the rule conditions. This tab contains two sections:

Order Information Section:

- Display Section (Yes/ No)
- Section Sort Order
- Text Message

Any of these options can either inherit or override the values set in General Settings

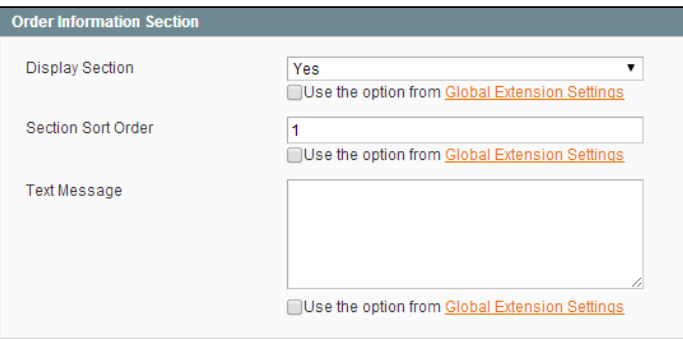

Conditions tab:

CMS Block Section:

- Display Section
- Section Sort Order  $\bullet$
- CMS Block

Any of these options can either inherit or override the values set in General Settings

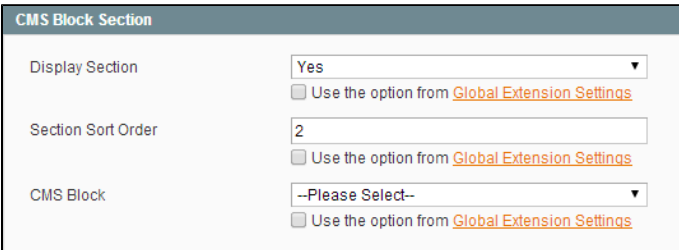

## <span id="page-5-0"></span>Uninstallation

If you require to disable the extension without removing it completely, go to System->Configuration->Advanced->Advanced->Disable Modules Output and disable the module AW\_Betterthankyoupage. Also, the extension can be switched off following steps 1-5 below, without deleting the files of the extension. 1. Disable compilation, in case it is enabled.

2. Login to your FTP, navigate to app/etc/modules/

3. Open the file AW\_Betterthankyoupage.xml and change the following line: from

<active>true</active>

to

```
<active>false</active>
```
Now your Magento is unaware of the existence of the extension. 4.Clear the cache under var/cache

5.Make sure that the site is working properly, otherwise roll back the changes and apply to our [technical support](http://ecommerce.aheadworks.com/contacts/).

6.If everything works fine, it is safe to delete the files of the extension.

# <span id="page-5-1"></span>Troubleshooting

After the extension installation the store gives an error, or blank page, or suggests to start Magento installation procedure.

Change the owner of the extracted extension files to the web server user and set 775 permissions on them. Clear the store cache and try again.

After the installation System->Configuration->Better Thank You Page returns 404 error.

Logout from backend and login back again.

There is no aheadWorks extensions under my configuration section, or having the extension tab clicked I get a blank page, or Access Denied error.

Clear the store cache, browser cookies, logout and login again.

My configuration changes do not appear on the store.

Clear the store cache, clear your browser cache and domain cookies and refresh the page.

You can always find the latest version of the software, full documentation, demos, screenshots and reviews at [http://ecommerce.aheadworks.com](http://ecommerce.aheadworks.com/) License agreement: <http://ecommerce.aheadworks.com/LICENSE-M1.txt>

Contact us:<http://ecommerce.aheadworks.com/contacts/> Copyright © 2019 aheadWorks [http://www.aheadworks.com](http://www.aheadworks.com/)